# **INSPIRON™**

## **INSTALLASJONSVEILEDNING**

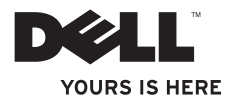

# **INSPIRON™**

## **INSTALLASJONSVEILEDNING**

Modeller: DCME og DCMF

## **Merknader, forholdsregler og advarsler**

- **MERK:**En MERKNAD inneholder viktig informasjon som gjør at du kan bruke datamaskinen mer effektivt.
- **FORHOLDSREGEL: En FORHOLDSREGEL angir enten potensiell fare for maskinvaren eller tap av data, og forteller hvordan du kan unngå problemet.**
- **ADVARSEL: En ADVARSEL angir en potensiell fare for skade på eiendom, personskade eller dødsfall.**

Hvis du kjøpte en datamaskin i serien Dell™ n, gjelder ikke eventuelle henvisninger i dette dokumentet til ® Windows® operativsystemet.

**Informasjonen i dette dokumentet kan endres uten varsel.**

#### **© 2009 Dell Inc. Med enerett.**

 $\frac{1}{2}$  ,  $\frac{1}{2}$  ,  $\frac{1$ 

Reproduksjon av dette materialet i enhver form er strengt forbudt uten skriftlig tillatelse fra Dell Inc.

Varemerker i teksten: Dell, DELL-logoen, *YOURS IS HERE*, *Inspiron*, *Dell On Call* og DellConnect er varemerker tilhørende Dell Inc.; Intel, Pentium og Celeron er registrerte varemerker, og Core et varemerke tilhørende Intel Corporation i USA og/eller andre land;*AMD*, *AMD Sempron*, *AMD Athlon* og *AMD Phenom* er varemerker tilhørende Advanced Micro Devices, Inc.; Microsoft, Windows, Windows Vista og og Windows Vista-startknapplogoen er enten varemerker eller registrerte varemerker tilhørende Microsoft Corporation i USA og/eller andre land; Blu-ray Disc er et varemerke tilhørende Blu-ray Disc Association; Bluetooth er et varemerke eid av Bluetooth SIG, Inc. og brukes av Dell Inc. under lisens.

Andre varemerker og varenavn kan være brukt i dette dokumentet som en henvisning til enhetene som innehar rettighetene til merkene og navnene eller til produktene. Dell Inc. fraskriver seg enhver eierinteresse for varemerker og varenavn som ikke er deres egne.

**Februar 2009 Delenr. J420N Rev. A00**

## **Innhold**

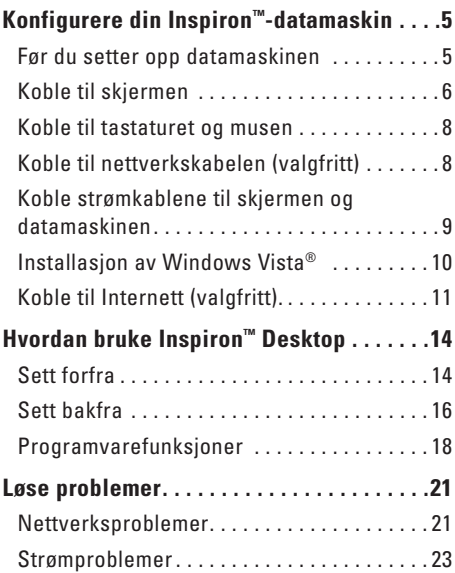

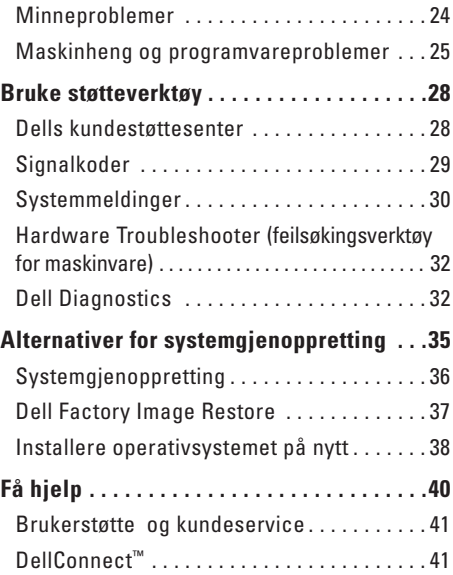

### **Innhold**

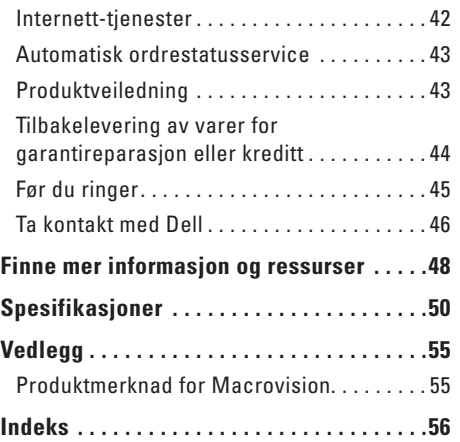

## <span id="page-6-0"></span>**Konfigurere din Inspiron™-datamaskin**

Dette avsnittet gir informasjon om hvordan din Inspiron 535/537/545/546 skal settes opp, og hvordan eksterne enheter skal kobles til.

**ADVARSEL: Før du starter noen av prosedyrene i denne delen, må du lese sikkerhetsinstruksjonene som fulgte med datamaskinen. Hvis du vil ha mer informasjon om sikkerhet, går du til hjemmesiden for overholdelse av forskrifter (Regulatory Compliance) på www.dell.com/regulatory\_compliance.**

### **Før du setter opp datamaskinen**

Når du velger plassering av datamaskinen, må du sikre at du har enkel tilgang til en strømkilde, tilstrekkelig ventilasjon og en jevn overflate som du kan plassere datamaskinen på.

Hvis luftstrømmen rundt datamaskinen hindres, kan det føre til overoppheting. Du kan unngå overoppheting ved å sikre at det er minst 10,2 cm (4 tommer) klaring bak datamaskinen og minst 5,1 cm (2 tommer) på alle andre sider. Datamaskinen må ha god plass rundt seg. Legg den for eksempel aldri i et skap eller en skuff når strømmen er slått på.

## <span id="page-7-0"></span>**Koble til skjermen**

Datamaskinen er utstyrt med innebygd VGAvideokontakt. Du kan bruke denne kontakten for å koble til skjermen.

**MERK:** Hvis du har kjøpt et diskret grafikkort som ekstratilbehør, kan det være en DVI- eller HDMI-kontakt på datamaskinen.

Se følgende tabell når du skal identifisere kontaktene på skjermen og datamaskinen for å velge tilkoblingstype.

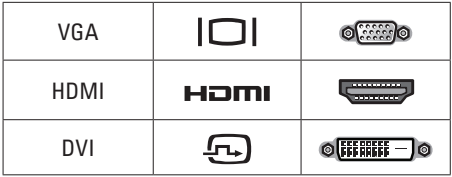

Koble til skjermen med enten VGA-kontakten, HDM-kontakten eller DVI-kontakten.

- • VGA-kontakten overfører kun videosignaler, til skjermer som monitorer og projektorer.
- • HDMI-kontakten er en digital kontakt med høy ytelse, som overfører både lyd- og videosignaler til skjermer som TV-er og monitorer med innebygde høyttalere.

### **Koble til med VGA-kontakten**

Koble til skjermen med VGA-kabelen (med blå kontakter i begge ender).

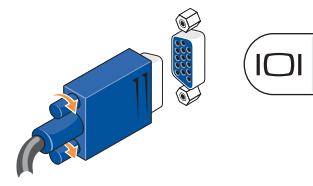

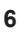

### **Koble til med HDMI-kontakten**

Hvis skjermen har en DVI-kontakt må du bruke en DVI-kabel (med hvite kontakter i begge ender) sammen med en HDMI-til-DVI-adapter.

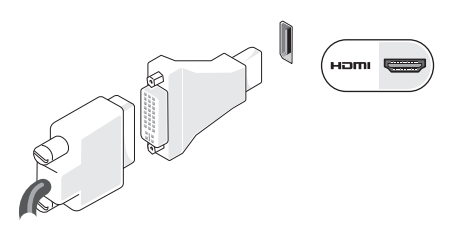

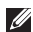

**MERK:** Du kan kjøpe en HDMI-til-DVIadapter via Dells webområde på **www.dell.com**.

### **Koble til med DVI-kontakten**

Hvis skjermen har en VGA-kontakt må du bruke en VGA-kabel (med blå kontakter i begge ender) sammen med en DVI-til-VGA-adapter.

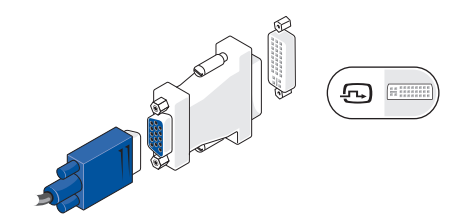

**MERK:** Du kan kjøpe en DVI-til-VGAadapter via Dells webområde på **www.dell.com**.

## <span id="page-9-0"></span>**Koble til tastaturet og musen**

**MERK:** Den nøyaktige plasseringen av kontakter kan avvike fra det som vises her.

Bruk USB-kontaktene på baksiden av datamaskinen for å koble til USB-tastatur og USB-mus.

## **Koble til nettverkskabelen (valgfritt)**

**MERK:** Den nøyaktige plasseringen av kontakter kan avvike fra det som vises her.

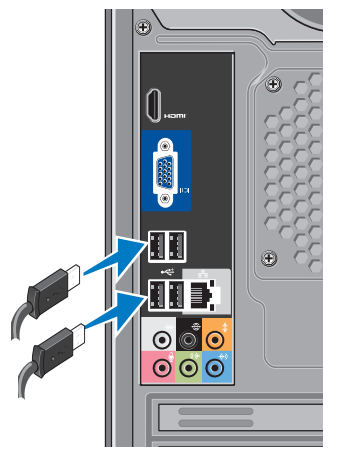

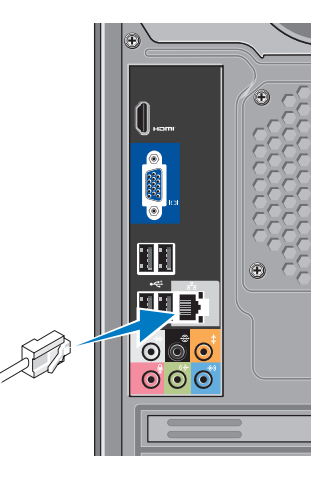

<span id="page-10-0"></span>Det kreves ikke nettverkstilkobling for å fullføre datamaskininstallasjonen, men hvis du har et nettverk eller en Internettforbindelse som bruker nettverkskabel, kan du koble til denne nå. Du kan kun bruke en Ethernet-kabel (RJ45-kontakt). Sett ikke en telefonledning (RJJ-kontakt) i nettverkstilkoblingen.

Hvis du vil koble datamaskinen til et nettverk eller bredbåndenhet, setter du den ene enden av nettverkskabelen i en nettverkskontakt eller nettverks- eller bredbåndenheten. Sett den andre enden av nettverkskabelen i kontakten på nettverkskortet på datamaskinens bakpanel. Et klikk angir at nettverkskabelen er ordentlig tilkoblet.

## **Koble strømkablene til skjermen og datamaskinen**

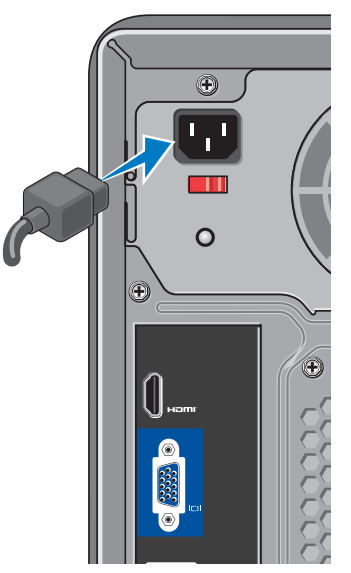

## <span id="page-11-0"></span>**Trykk på av/på-knappen på datamaskinen og skjermen**

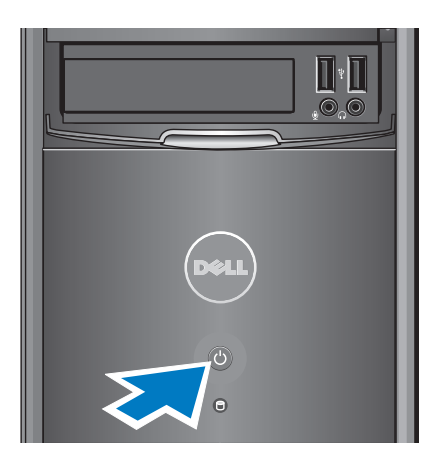

## **Installasjon av Windows Vista®**

Følg instruksjonene på skjermen for å konfigurere Windows Vista for første gang. Disse trinnene er obligatoriske, og tar opp til 15 minutter å fullføre. Skjermbildene veileder deg gjennom flere prosesser, blant annet godkjenning av lisensavtaler, innstillinger og konfigurering av en Internett-tilkobling.

**FORHOLDSREGEL: Ikke avbryt operativsystemets konfigurering. Avbrytelser kan gjøre datamaskinen din ubrukelig.**

## <span id="page-12-0"></span>**Koble til Internett (valgfritt).**

 $\mathscr{U}$ 

**MERK:** Det er ulike Internettleverandører og Internettilbud i ulike land.

Dersom du vil koble maskinen til Internett, må du ha et eksternt modem eller en nettverkstilkobling, og en Internettleverandør (ISP) Internettleverandøren tilbyr ett eller flere av følgende alternativer for å koble maskinen til Internett:

- • DSL-tilkoblinger som gir høyhastighetstilgang til Internett via telefonlinjen eller mobiltelefontjeneste. Med en DSL-tilkobling kan du få tilgang til Internett og bruke telefonen på den samme linjen samtidig.
- • Kabelmodemtilkoblinger som gir høyhastighetstilgang- til Internett via kabel-TV-linjen.
- • Satellittmodemtilkoblinger som gir høyhastighetstilgang til Internett gjennom et satellitt-TV-system.
- • Ekstern tilkobling som gir tilgang til Internett via en telefonlinje. Eksterne -tilkoblinger er betydelig langsommere enn tilkoblinger via DSL- og kabelmodem (eller satellittmodem). Din datamaskin har ikke noe integrert modem. Et valgfritt USB-modem skal brukes til ekstern tilkoblingstjeneste på denne datamaskinen.
- • Tilkoblinger via trådløst LAN (WLAN) som gir Internett-tilgang via WiFi 802.11-teknologi. Tilkoblinger via trådløst LAN krever interne tilleggskomponenter som kanskje er installert i datamaskinen din, avhengig av hvilke avgjørelser som ble tatt ved kjøp.
- **MERK:** Hvis du ikke har kjøpt et eksternt  $\mathscr{M}$ USB-modem eller et WLAN-adapter, kan du bestille dette via Dells webområde på **www.dell.com**.

### **Konfigurere en kablet tilkobling**

Hvis du bruker en ekstern tilkobling, må du koble telefonlinjen til telefonkontakten i veggen og det eksterne USB-modemet (ekstratilbehør) før du konfigurerer Internett-tilkoblingen. Hvis du bruker en DSL- eller kabel-/satellittmodemtilkobling, tar du kontakt med Internettleverandøren eller mobiltelefontjenesten for installasjonsanvisninger.

### **Konfigurere en trådløs tilkobling**

Før du kan bruke den trådløse Internetttilkoblingen, må du koble til den trådløse ruteren. Slik konfigurerer du tilkoblingen til en trådløs ruter:

- **1.** Lagre og lukk eventuelle åpne filer og avslutt alle åpne programmer.
- **2.** Klikk på **Start** → **Koble til**.
- **3.** Følg veiledningen på skjermen for å fullføre konfigurasjonen.

### **Konfigurere Internett-tilkoblingen**

Slik setter du opp en Internett-tilkobling med en snarvei til Internettleverandøren på skrivebordet:

- **1.** Lagre og lukk eventuelle åpne filer og avslutt alle åpne programmer.
- **2.** Dobbeltklikk på ikonet for Internettleverandøren på skrivebordet i Microsoft® Windows®.
- **3.** Følg veiledningen på skjermen for å fullføre konfigurasjonen.

Hvis du ikke har et ikon for Internettleverandøren på skrivebordet, eller du vil koble deg til ved hjelp av en annen Internettleverandør, følger du denne fremgangsmåten:

**MERK:** Hvis du ikke kan koble til  $\mathscr{M}$ Internett, men har koblet deg til på samme måte tidligere, kan tjenesten fra Internettleverandøren være nede. Kontakt Internettleverandøren for å kontrollere at tjenesten er tilgjengelig, eller prøv på nytt senere.

**Konfigurere din Inspiron™-datamaskin**

**MERK:** Ha ISP-informasjonen for hånden. Hvis du ikke har en Internettleverandør, kan **veiviseren for Koble til Internett** hjelpe deg med å finne en.

- **1.** Lagre og lukk eventuelle åpne filer og avslutt alle åpne programmer.
- **2.** Klikk på **Start** ↔ **Kontrollpanel.**
- **3.** Under **Nettverk og Internett** klikker du **Koble til Internett**.

Vinduet **Koble til Internett** vises.

- **4.** Klikk enten **Bredbånd (PPPoE)** eller **Ekstern tilkobling**, avhengig av hvordan du vil koble til:
	- Velg **Bredbånd** for tilkobling via DSL, satellittmodem, kabel-TV-modem eller trådløsteknologien Bluetooth®.
	- Velg **Ekstern tilkobling** hvis du bruker et valgfritt USB-modem for oppringt tilkobling eller ISDN.
- **MERK:** Hvis du ikke vet hvilken type  $\mathscr{M}$ tilkobling du skal velge, klikker du **Hjelp meg å velge** eller tar kontakt med Internettleverandøren.
- **5.** Følg anvisningene på skjermen og bruk installasjonsinformasjonen fra Internettleverandøren for å fullføre installasjonen.

## <span id="page-15-0"></span>**Hvordan bruke Inspiron™ Desktop**

Datamaskinen har indikatorer og knapper som gir informasjon og hjelper deg med å utføre vanlige oppgaver. Du kan koble til ekstra enheter ved hjelp av kontaktene på datamaskinen.

### **Sett forfra**

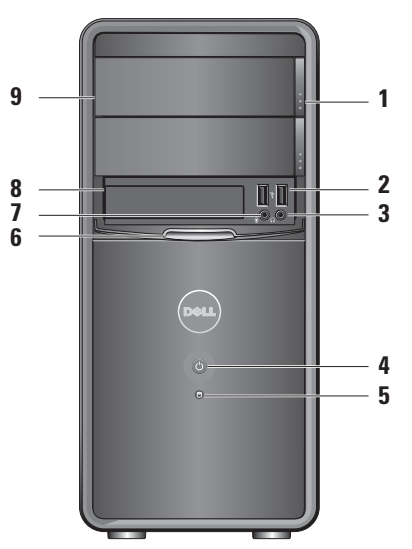

- <span id="page-16-0"></span>**1 Brettutløserknapp for optisk stasjon (2).** Trykk for å åpne/lukke den optiske stasionen.
- **2**  $\left| \cdot \right|$  USB 2.0kontakter (2). Kobler til USB-enheter som minnepinner, digitalkamera og MP3-spillere.
- **3 Kontakt for hodetelefon.** Kobler til hodetelefoner.
	- **MERK:** Bruk linje ut-kontakten på  $\mathscr{M}$ baksiden av datamaskinen hvis du skal koble til strømdrevne høyttalere eller lydanlegg.
- **4**  $\bigcup$  **Av/på-knapp.** Trykk på knappen for å slå datamaskinen på eller av. Lyset i midten av denne knappen angir strømtilstanden:
	- • Jevnt hvitt lys: Maskinen er slått på.
	- • Blinkende ravgult lys: Indikerer et problem med hovedkortet.
- • Jevnt ravgult lys: Datamaskinen er i ventemodus
- • Hvis strømlampen ikke lyser: Datamaskinen er enten slått av eller får ikke tilført strøm.
- **5**  $\Box$  Aktivitetslampe for harddisk. Aktivitetslampen for harddisken lyser når datamaskinen leser data fra eller skriver data til harddisken.
- **6 FlexBay-panel.** Åpner FlexBay-panelet for tilgang til FlexBay-stasjonen.
- **7 Mikrofonkontakt.** Kobler til en mikrofon for innspill av stemme, eller til en lydkabel.
- **8 FlexBay.** Støtter en mediekortleser eller en ekstra harddisk.
- **9 Panel for optisk stasjon (2).** Dette panelet dekker den optiske stasjonen. Spill av CD/DVD/Blu-ray Disc™ i den optiske stasionen.

## <span id="page-17-0"></span>**Sett bakfra**

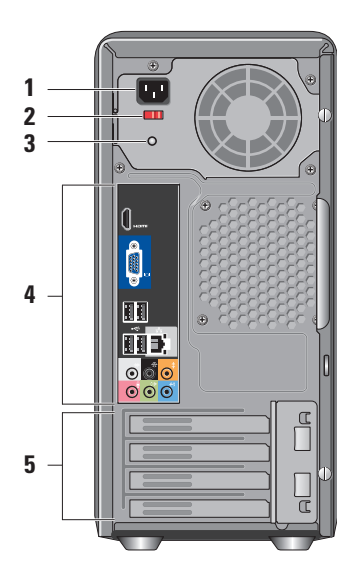

- **1 Strømkontakt.** For strømkabeltilkobling. Utseendet kan variere.
- **2 Valgbryter for spenning.** For valg av spenningsverdi.
- **3 Diagnoselampe for strømforsyning.** Angir strømtilgjengelighet for strømforsyningen.
	- • Grønt lys: Strømforsyningen får tilført strøm.
	- • Lyser ikke: Strømforsyningen får ikke tilført strøm, eller strømforsyningen fungerer ikke.
	- **MERK:** Diagnoselampen for strømforsyning er ikke tilgjengelig på alle modellene.
- **4 Kontakter på bakpanelet.** Sett USB-, lyd- og andre enheter i de aktuelle kontaktene.
- **5 Spor for utvidelseskort.** Få tilgang til kontakter for eventuelle installerte PCIog PCI Express-kort.

#### <span id="page-18-0"></span>**Kontakter på bakpanelet**

- $\mathscr{U}$
- **MERK:** Noen av kontaktene på bakpanelet er ikke tilgjengelig på alle datamaskiner. Hvis du vil ha mer informasjon, se «Spesifikasjoner» på side [50](#page-51-1).
- **VGA-videokontakt.** Kobler til **IOI REEP** skjermen. På datamaskiner med skjermkort bruker du kontakten på kortet.
- **HDMI-videokontakt.** Kobler til skjermen. På datamaskiner med skjermkort bruker du kontakten på kortet.

### **Start**

**USB 2.0-kontakter (4).** Kobler til USB-enheter, for eksempel mus, tastatur, skriver, ekstern stasjon eller MP3-spiller.

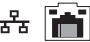

#### **Nettverkstilkobling og -lys.**

- Kobler datamaskinen til et nettverk eller til en bredbåndsenhet. Lampen for nettverksaktivitet blinker når datamaskinen sender eller mottar nettverksdata. Høy nettverkstrafikk kan få lampen til å se ut som om den lyser konstant.
- **Side v/h surroundkontakt**  (e) **(sølvgrå).** Kobler til surroundlydhøyttalere.
	- **Bakre v/h surroundkontakt**  (G) **(sort).** Kobler til høyttalere med flerkanalsfunksjonalitet.
	- **Midtre/subwoofer-kontakt**   $\bullet$ **(oransje).** Kobler til subwoofer.

<span id="page-19-0"></span>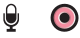

### **Mikrofonkontakt (lyserød) .**

Kobler til en mikrofon for innspill av stemme eller annen lyd i forbindelse med bruk av lyd- eller telefoniprogrammer.

- **Linje ut-kontakt (grønn) .** Kobler  $(*$ til hodetelefoner og høyttalere med innebygde forsterkere.
- **Linje inn-kontakt (blå).** Kobler til 40) enheter som kassettspiller eller CD-spiller.

## **Programvarefunksjoner**

**MERK:** Hvis du vil ha mer informasjon om funksjonene som blir beskrevet i dette kapittelet, kan du se *Dell Technology Guide* (teknologihåndboken) på harddisken din eller Dells webområde for brukerstøtte på **support.dell.com**.

### **Produktivitet og kommunikasjon**

Du kan bruke datamaskinen til å lage presentasjoner, brosjyrer, kort, løpesedler og regneark. Du kan også redigere og vise digitale fotografier og bilder. Sjekk innkjøpsordren din for å finne ut hvilken programvare som er installert på din datamaskin.

Når du er tilkoblet Internett, får du tilgang til webområder, mulighet til å opprette en e-post adresse, laste opp og ned filer osv.

**1**

**7 5 6**

#### <span id="page-20-0"></span>**Underholdning og multimedia**

Du kan bruke datamaskinen til å se film, spille spill, lage dine egne CD-er og høre på musikk og Internett-baserte radiostasjoner. Den optiske stasjonen kan støtte flere medieformater, blant annet CD-er, Blu-ray Discs (hvis dette ble valgt ved kjøp) og DVD-er.

Du kan laste ned eller kopiere bilder og videofiler fra bærbare enheter som digitalkameraer og mobiltelefoner. Med valgfri programvare kan du organisere og lage musikk- og videofiler som kan brennes på plater, lagres på bærbare produkter som MP3-spillere og håndholdte underholdningsenheter, eller spilles av og vises direkte på tilkoblede TV-er, projektorer og annet hjemmekinoutstyr.

#### **Tilpasse skrivebordet**

Du kan tilpasse skrivebordet ved å endre utseende, oppløsning, bakgrunnsbilde, skjermsparer osv. via vinduet **Tilpass utseende og lyder**.

Slik åpner du vinduet Skjermegenskaper:

- **1.** Høyreklikk på et åpent område på skrivebordet.
- **2.** Klikk på **Tilpass** for å åpne vinduet **Tilpass utseende og lyder** og lære mer om hvilke tilpassingsmuligheter du har.

### <span id="page-21-0"></span>**Tilpasse strøminnstillingene**

Du kan bruke strømalternativene i operativsystemet for å konfigurere strøminnstillingene på datamaskinen. Microsoft® Windows Vista® har tre standardvalg:

- **• Balansert:** Tilbyr full ytelse når du trenger det, og sparer strøm i perioder med inaktivitet.
- **• Strømsparer:** Sparer strøm ved å redusere systemets ytelse og mengden energi datamaskinen forbruker i løpet av sin levetid.
- **• Høy ytelse:** Gir det høyeste nivået av systemytelse på datamaskinen ved å tilpasse prosessorhastigheten til aktiviteten din.

### **Sikkerhetskopiering av data**

Det anbefales at du av og til lager en sikkerhetskopi av filene og mappene på datamaskinen. Slik sikkerhetskopierer du filene:

- **1.** Klikk på Start  $\bigoplus$  → Kontrollpanel→ System **og vedlikehold**→ **Velkomstsenter**→ **Overfør filer og innstillinger**.
- **2.** Klikk på **Sikkerhetskopier filer** eller **Sikkerhetskopier datamaskin**.
- **3.** Klikk på **Fortsett** i vinduet **Kontroll av brukerkonto,** og følg instruksjonene i veiviseren **Sikkerhetskopier filer**.

## <span id="page-22-1"></span><span id="page-22-0"></span>**Løse problemer**

Dette avsnittet gir informasjon om feilsøking på datamaskinen. Dersom du ikke kan løse problemet ved hjelp av de følgende retningslinjene, kan du se «Bruke støtteverktøy» på side [28](#page-29-1) eller «Kontakte Dell» på side [46.](#page-47-1)

- **ADVARSEL: Kun kvalifisert** 
	- **servicepersonale bør fjerne dekselet på datamaskinen. Se servicehåndboken på Dells webområde for brukerstøtte på support.dell.com for assistanse.**
- **ADVARSEL: Før du utfører arbeid inni datamaskinen, må du lese sikkerhetsinformasjonen som fulgte med datamaskinen. Hvis du vil ha mer informasjon om sikkerhet, går du til hjemmesiden for overholdelse av forskrifter (Regulatory Compliance) på www.dell.com/regulatory\_compliance.**

## **Nettverksproblemer**

### **Trådløse tilkoblinger**

**Hvis du mister nettverksforbindelsen:** Den trådløse ruteren er koblet fra eller er blitt deaktivert på datamaskinen.

- • Sjekk den trådløse ruteren for å se om den er slått på og koblet til datakilden (kabelmodem eller nettverkshub).
- • Slik gjenoppretter du forbindelsen til den trådløse ruteren:
	- a. Lagre og lukk eventuelle åpne filer og avslutt alle åpne programmer.
	- **b.** Klikk på Start  $\bigoplus$  → Koble til.
	- c. Følg veiledningen på skjermen for å fullføre konfigurasjonen.

### <span id="page-23-0"></span>**Kablet tilkobling**

**Hvis du mister** nettverkstilkoblingen: Nettverkskabelen er løs eller skadet.

• Kontroller kabelen for å se om den sitter i og ikke er skadet.

Lampene for koblingsintegritet og nettverksaktivitet på den integrerte nettverkskontakten gjør det mulig å bekrefte at tilkoblingen fungerer, og gir informasjon om statusen:

Lampe for koblingsintegritet

- • Grønt lys: Det er god forbindelse mellom et 10/100-Mbps-nettverk og datamaskinen.
- • Av (lyser ikke): Datamaskinen registrerer ingen fysisk tilkobling til nettverket.

Lampe for nettverksaktivitet

- • Gult blinkende lys: Indikerer nettverksaktivitet.
- • Av (lyser ikke): Indikerer ingen nettverksaktivitet.
- **MERK:** Lampen for koblingsintegritet på nettverkskontakten er kun for kablet tilkobling. Lampen for koblingsintegritet gir ingen status for trådløse tilkoblinger.

### <span id="page-24-0"></span>**Strømproblemer**

**Hvis strømlampen ikke lyser:** Datamaskinen er enten slått av eller får ikke tilført strøm.

- • Koble til strømkabelen på nytt, både i strømkontakten på maskinen og i stikkontakten.
- • Hvis datamaskinen er koblet til et grenuttak med flere kontakter, kontrollerer du at grenuttaket er koblet til en stikkontakt og at grenuttaket er slått på. Forsøk å koble til strøm uten å benytte spenningsvern, forgrenere eller skjøteledninger for å kontrollere om maskinen lar seg slå på.
- • Test stikkontakten med en annen enhet, for eksempel en lampe, for å kontrollere at den fungerer.
- • Kontroller om diagnoselampen for strømforsyning på baksiden av systemet lyser. Hvis lampen ikke lyser, kan det være et problem med strømforsyningen eller strømkabelen.

**Hvis strømlampen lyser hvitt og du ikke får kontakt med datamaskinen:** Skjermen er kanskje ikke koblet til eller skrudd på. Kontroller om skjermen er koblet til på riktig måte, og slå den deretter av og på igjen.

**Hvis strømlampen lyser gult:** Datamaskinen er i hvilemodus. Trykk på en tast på tastaturet, beveg pekeren med styreplaten eller en tilkoblet mus, eller trykk på av/på-knappen for å gjenoppta normal drift.

**Hvis strømlampen blinker gult:** Datamaskinen mottar elektrisk strøm, men det kan være feil på en enhet, eller en enhet kan være installert på feil måte. Du må kanskje fjerne og deretter installere minnemodulene nytt (hvis du vil ha informasjon om hvordan du fjerner og setter inn minnemoduler på nytt, kan du se servicehåndboken på Dells webområde for brukerstøtte på **support.dell.com**).

<span id="page-25-0"></span>**Hvis du opplever interferens som forhindrer mottak av signaler på datamaskinen:** Et uønsket signal skaper interferens ved å forstyrre eller blokkere andre signaler. Noen mulige årsaker til interferens er:

- • Skjøteledninger for strøm, tastatur og mus.
- • For mange enheter koblet til samme grenuttak.
- • Flere grenuttak er koblet til den samme stikkontakten.

## **Minneproblemer**

### **Hvis du får en melding om at det ikke er nok minne:**

- • Lagre og lukk eventuelle åpne filer og avslutt alle åpne programmer som du ikke bruker, for å se om det løser problemet.
- • I programvaredokumentasjonen finner du minimumskravene til minne. Installer om nødvendig ekstra minne (se *servicehåndboken* på Dells webområde for kundestøtte på**support.dell.com**).
- • Sett i minnemodulene på nytt (se *servicehåndboken* på Dells webområde for kundestøtte på **support.dell.com**) for å være sikker på at datamaskinen kommuniserer med minnet.

### <span id="page-26-0"></span>**Hvis du opplever andre minneproblemer:**

- • Sørg for å følge retningslinjene for minneinstallering (se *servicehåndboken* på Dells webområde for kundestøtte på **support. dell.com**).
- • Kontroller at minnemodulen er kompatibel med datamaskinen din. Datamaskinen støtter DDR2-minne. Hvis du vil ha mer informasjon om hva slags minne som støttes av datamaskinen din, kan du se «Grunnleggende spesifikasjoner» på side [50.](#page-51-1)
- • Kjør Dell Diagnostics (se «Dell Diagnostics» på side [32\)](#page-33-1).
- <span id="page-26-1"></span>• Sett i minnemodulene på nytt (se *servicehåndboken* på Dells webområde for kundestøtte på **support.dell.com**) for å være sikker på at datamaskinen kommuniserer med minnet.

## **Maskinheng og programvareproblemer**

**Hvis maskinen ikke starter:** Forsikre deg om at strømkabelen er godt festet til datamaskinen og strømuttaket.

### **Hvis et program slutter å svare:** Avslutt programmet.

- **1.** Trykk på <Ctrl><Skift><Esc> samtidig.
- **2.** Klikk på **Programmer**.
- **3.** Klikk på programmet som ikke svarer.
- **4.** Klikk på **Avslutt oppgave**.

### **Hvis et program krasjer gjentatte ganger:**

Sjekk dokumentasjonen for programvaren. Hvis nødvendig, avinstallerer du programmet og installerer det på nytt.

**MERK:** Det følger vanligvis med installasjonsanvisninger i dokumentasjonen eller på en CD.

<span id="page-27-0"></span>**Hvis datamaskinen slutter å svare eller en blå skjerm vises:**

### **FORHOLDSREGEL: Du kan miste data hvis du ikke kan slå av operativsystemet på en kontrollert måte.**

Hvis datamaskinen ikke gir respons når du trykker på en tast på tastaturet eller beveger musen, trykker og holder du av/på-knappen inne i minst 8 til 10 sekunder, til datamaskinen slås av. Slå deretter på datamaskinen igjen.

### **Hvis et program er laget for en tidligere versjon av Microsoft® Windows®-operativsystemet:**

Kjør veiviseren for programkompatibilitet. Veiviseren for programkompatibilitet konfigurerer et program slik at det kjører i et miljø som ligner på et operativsystem som ikke er Windows Vista®.

- **1.** Klikk på **Start** → **Kontrollpanel**→ **Programmer**→ **Bruk eldre programmer på denne Windows-versjonen**.
- **2.** I velkomstvinduet klikker du **Neste**.
- **3.** Følg anvisningene på skjermen.

### **Dersom du har andre problemer med programvare:**

- • Sikkerhetskopier filene umiddelbart.
- • Bruk et antivirusprogram for å kontrollere harddisken eller CD-er.
- • Lagre og lukk eventuelle åpne filer eller programmer og slå av maskinen via **Start** -menyen.
- • Les dokumentasjonen for programvaren eller kontakt programvareprodusenten angående feilsøkingsinformasjon:
	- Kontroller at programmet er kompatibelt med operativsystemet på datamaskinen.
	- Kontroller at maskinen overholder minimumskravene til maskinvare for å kunne kjøre programvaren. Du finner flere opplysninger i programvaredokumentasjonen.
- Kontroller at programmet er installert og konfigurert på riktig måte.
- Kontroller at enhetsdriverne ikke er i konflikt med programmet.
- Hvis nødvendig, avinstallerer du programmet og installerer det på nytt.

## <span id="page-29-1"></span><span id="page-29-0"></span>**Bruke støtteverktøy**

## **Dells kundestøttesenter**

Dells kundestøttesenter hjelper deg med å finne tjenesten, støtten og den systemspesifikke informasjonen du trenger. Hvis du vil vite mer om Dells kundestøttesenter og tilgjengelige brukerstøtteverktøy, kan du klikke kategorien **Services** (tjenester) på **support.dell.com**.

Klikk på **Filonet** på oppgavelinjen for å kjøre programmet. Hjemmesiden har koblinger til:

- • Selvhjelp (feilsøking, sikkerhet, systemytelse, nettverk/Internett, sikkerhetskopiering/ gienoppretting og Windows Vista®)
- • Varsling (meldinger for teknisk brukerstøtte som er relevante for datamaskinen)
- • Hjelp fra Dell (teknisk brukerstøtte fra DellConnect™, kundeservice, opplæring og veiledning, praktisk hjelp fra Dell on Call™ og

sikkerhetsoppdatering på Internett via Online Scan med PCCheckUp)

• Om systemet (systemdokumentasion, garantiopplysninger, systeminformasjon, oppgraderinger og tilbehør)

Øverst på hjemmesiden for Dells kundestøttesenter vises datamaskinens modellnummer sammen med servicemerket og ekspresservicekoden.

Hvis du vil ha mer informasjon om Dell Support Center, kan du se Dell Technology Guide (teknologihåndboken) på harddisken eller på Dells webområde for brukerstøtte på **support.dell.com**.

**ADVARSEL: For å sikre deg mot eventuelt elektrisk støt, skader fra bevegelige vifteblader eller andre uventede skader, bør du alltid trekke ut strømledningen før du åpner dekselet.**

## <span id="page-30-0"></span>**Signalkoder**

Datamaskinen kan avgi gjentatte lydsignaler under oppstart for å hjelpe til med feilsøking hvis feilmeldinger ikke kan vises på skjermen.

 $\mathscr{M}$ 

**MERK:** Se servicehåndboken på Dells webområde for brukerstøtte på **support. dell.com** hvis du skal skifte deler.

**Ett signal:** Kontrollsumfeil i ROM BIOS. Mulig feil med hovedkort

Kontakt Dell (se «Ta kontakt med Dell» på side [46](#page-47-1)).

#### **To signaler:** Finner ikke RAM

- • Ta ut minnemodulene, sett én av modulene inn igjen, og start datamaskinen på nytt. Hvis datamaskinen startes som normalt, fortsetter du å reinstallere ett og ett modul helt til du har du har funnet modulen med feil, eller har reinstallert alle modulene uten feil.
- Installer minnemoduler av samme type i datamaskinen, hvis det kan skaffes.
- Hyis problemet vedvarer, kontakt Dell (se «Ta kontakt med Dell» på side [46](#page-47-1)).

### **Tre signaler:** Mulig feil med hovedkort

Kontakt Dell (se «Ta kontakt med Dell» på side [46](#page-47-1)).

#### **Fire signaler:** Lese- eller skrivefeil i RAM

- • Kontroller at det ikke finnes noen spesielle krav til plassering av minnemodul-/ minnekontakt (se servicehåndboken på Dells nettside på **support.dell.com**).
- • Kontroller at minnemodulene du installerer er kompatible med datamaskinen.
- • Hvis problemet vedvarer, kontakt Dell (se «Ta kontakt med Dell» på side [46\)](#page-47-1).

#### **Fem signaler:** Feil i sanntidsklokke

Skift ut batteriet.

**Seks signaler:** Feil ved video-BIOS-test

Kontakt Dell (se «Ta kontakt med Dell» på side [46](#page-47-1)).

**Sju signaler** (kun Inspiron 535 og 545): Feil med CPU

Kontakt Dell (se «Ta kontakt med Dell» på side [46](#page-47-1)).

## <span id="page-31-0"></span>**Systemmeldinger**

Hvis datamaskinen din har et problem eller en feil, kan den vise en systemmelding som kan hjelpe deg med å identifisere årsaken og finne ut hva du skal gjøre for å løse problemet.

**MERK:** Hvis du ikke finner meldingen du fikk i de følgende eksemplene, kan du se i dokumentasjonen for operativsystemet eller programmet du brukte da meldingen ble vist. Se eventuelt *Servicehåndboken* på Dells webområde for brukerstøtte på **support.dell.com**, eller se «Ta kontakt med Dell» på side [46](#page-47-1) for å få hjelp.

**Alert! Tidligere forsøk på å starte dette systemet har mislyktes ved kontrollpunkt [nnnn]. For hjelp med å løse dette problemet merker du dette kontrollpunktet og kontakter Dells brukerstøtte:** Datamaskinen klarte ikke å gjennomføre oppstartsrutinen tre ganger på rad på grunn av samme feil (se «Ta kontakt med Dell» på side [46](#page-47-1) hvis du trenger hjelp).

**CMOS checksum error (Kontrollsumfeil i CMOS)** – mulig feil på hovedkort eller lite RTCbatteristrøm. Klokkebatteriet må skiftes ut. Se *servicehåndboken* på Dells webområde for brukerstøtte på **support.dell.com**, eller se «Ta kontakt med Dell» på side [46](#page-47-1) for å få hjelp.

**CPU fan failure (Feil med CPU-vifte):** Det er en feil med CPU-viften. CPU-viften må skiftes ut. Se *servicehåndboken* på Dells webområde for brukerstøtte på **support.dell.com**.

**Hard-disk drive failure** (harddiskfeil): Mulig feil på harddisk under HDD POST (se «Ta kontakt med Dell» på side [46](#page-47-1) hvis du trenger hjelp).

**Hard-disk drive read failure** (kan ikke lese harddisk): Mulig feil på harddisk under HDDoppstartstest (se «Ta kontakt med Dell» på side [46](#page-47-1) hvis du trenger hjelp).

**Keyboard failure** (tastaturfeil): Skift ut tastatur eller kontroller om det er løse kabeltilkoblinger. **No boot device available** (ingen tilgjengelig oppstartsenhet): Ingen oppstartbar partisjon på hardiskenheten, harddiskkabelen er løs eller ingen oppstartbar enhet finnes.

- • Hvis harddisken er oppstartenheten din, må du sørge for at kablene er tilkoblet og at stasjonen er korrekt installert og partisjonert som en oppstartenhet.
- • Gå inn i systemoppsett og påse at oppstartsekvensinformasjonen er riktig (se *servicehåndboken* på Dells webside på **support.dell.com**).

**No timer tick interrupt** (ingen tidtakertikk): En brikke på hovedkortet fungerer ikke som den skal, eller det er feil på hovedkortet (se *servicehåndboken* på Dells webområde for brukerstøtte på **support.dell.com** eller se «Ta kontakt med Dell» på side [46](#page-47-1) for å få hjelp).

**USB over current error** (USB-overstrømsfeil): Koble fra USB-enheten. USB-enheten trenger mer strøm for å fungere som den skal. Bruk en ekstern strømkilde for å koble til USB-enheten. Hvis enheten har to USB-kabler, kan du koble til begge to.

**NOTICE - Hard Drive SELF MONITORING SYSTEM has reported that a parameter has exceeded its normal operating range. Dell recommends that you back up your data regularly. A parameter out of range may or may not indicate a potential hard drive problem**  (MERK: Harddiskens selvovervåkingssystem har rapportert at en parameter er utenfor sitt normale driftsområde. Dell anbefaler at du sikkerhetskopierer dataene dine med jevne mellomrom. En parameter utenfor driftsområdet kan innebære et mulig harddiskproblem): S.M.A.R.T-feil, muligens feil på harddisken. Denne funksjonen kan aktiveres eller deaktiveres i BIOS-konfigurasjonen (se «Ta kontakt med Dell» på side [46](#page-47-1) hvis du trenger hielp).

## <span id="page-33-0"></span>**Hardware Troubleshooter (feilsøkingsverktøy for maskinvare)**

Hvis en enhet ikke oppdages under konfigurasjonen av operativsystemet eller blir feilkonfigurert, kan du bruke **feilsøkingsverktøyet for maskinvare** til å løse inkompatibilitetsproblemet.

Slik startes feilsøkingsrutinen for maskinvare:

- **1.** Klikk på Start → **Hjelp og støtte**.
- **2.** Skriv inn hardware troubleshooter (maskinvarefeilsøking) i søkefeltet og trykk <Enter> for å startesøket.
- **3.** I søkeresultatene velger du det alternativet som best beskriver problemet, og følg de gjenværende feilsøkingstrinnene.

## <span id="page-33-1"></span>**Dell Diagnostics**

Hvis det oppstår et problem med datamaskinen, utfører du kontrollene under Låsing av maskinen og programvareproblemer på side [25](#page-26-1) og kjører Dell Diagnostics før du kontakter Dell for å få teknisk hjelp.

Vi anbefaler at du skriver ut disse veiledningene før du begynner.

- 
- **MERK:** Programmet Dell Diagnostics fungerer kun på Dell-maskiner.
- **MERK: Drivers and Utilities-platen er** ekstratilbehør og leveres ikke med alle datamaskiner.

Se delen for System Setup (systemoppsett) i *servicehåndboken* for å se over datamaskinens konfigurasjonsinformasjon, og påse at enheten du ønsker å teste vises i system setupprogrammet og er aktiv.

Start Dell Diagnostics fra harddisken eller fra platen Drivers and Utilities (drivere og verktøy).

#### **Starte Dell Diagnostics fra harddisken**

Dell Diagnostics ligger på en skjult partisjon for diagnostikk på harddisken.

- **MERK:** Hvis datamaskinen ikke kan vise  $\mathscr{M}$ skjermbilde, se «Ta kontakt med Dell» på side [46](#page-47-1).
- **1.** Kontroller at datamaskinen er koblet til en stikkontakt som du vet fungerer.
- **2.** Slå på datamaskinen (eller start den på nytt).
- **3.** Når DELL-™logoen vises, trykker du umiddelbart på <F12>. Velg **Diagnostics** (diagnose) på oppstartsmenyen, og trykk <Enter>.
- **MERK:** Hvis du venter for lenge slik at  $\mathscr U$ operativsystemlogoen vises, venter du til du ser skrivebordet i Microsoft® Windows®. Deretter slår du av maskinen og prøver på nytt.
- $\mathscr{M}$

**MERK:** Hvis du får en melding om at ingen partisjon for diagnoseverktøy er funnet, kjører du Dell Diagnostics fra mediene med Drivers and Utilities-platen.

**4.** Trykk på en tast for å starte Dell Diagnostics fra partisjonen for diagnoseverktøy på harddisken.

### **Starte Dell Diagnostics fra platen Drivers and Utilities**

- **1.** Sett inn Drivers and Utilities-platen.
- **2.** Slå av og start opp maskinen på nytt. Når DELL-logoen vises, trykker du umiddelbart på <F12>.
- **MERK:** Hvis du venter for lenge slik at  $\mathscr{U}$ operativsystemlogoen vises, venter du til du ser skrivebordet i Microsoft® Windows®. Deretter slår du av maskinen og prøver på nytt.
- **MERK:** Det neste trinnet endrer startsekvensen bare for denne ene gangen. Neste gang startes datamaskinen ifølge stasjonene som er spesifisert i systemoppsettprogrammet.

**Bruke støtteverktøy**

- **3.** Når listen med oppstartsenheter vises, merker du **CD/DVD/CD-RW** og trykker på <Enter>.
- **4.** Velg alternativet **Boot from CD-ROM** (start fra CD-ROM) i menyen som vises, og trykk  $\epsilon$ Enter $\sim$
- **5.** Tast 1 for å åpne CD-menyen, og trykk på <Enter> for å fortsette.
- **6.** Velg **Run the 32 Bit Dell Diagnostics** (kjør 32-bits Dell Diagnostics) fra den nummererte listen. Hvis det står flere versjoner på listen, velger du den som gjelder for din datamaskin.
- **7.** Når Dell Diagnostics **Main Menu** (hovedmenyen) vises, velger du testen du vil kjøre.

## <span id="page-36-0"></span>**Alternativer for systemgjenoppretting**

Du kan gjenopprette operativsystemet på følgende måter:

- • Systemgjenoppretting tilbakestiller datamaskinen til en tidligere driftstilstand uten at det berører datafiler. Bruk Systemgjenoppretting som førstevalg for å gjenopprette operativsystemet og beholde datafiler.
- Med Dell Factory Image Restore gjenoppretter du harddisken til den tilstanden den hadde da du kjøpte datamaskinen. Denne fremgangsmåten sletter alle data på harddisken permanent og fjerner alle programmer som er installert etter at du mottok datamaskinen. Bruk bare Dell Factory Image Restore hvis Systemgjenoppretting ikke løste problemet med operativsystemet.
- <span id="page-36-1"></span>• Hvis det fulgte med en operativsystemplate sammen med datamaskinen, kan du bruke den til å gjenopprette operativsystemet. Hvis du bruker installeringsplaten for operativsystem, slettes imidlertid også alle data på harddisken. Bruk platen bare hvis Systemgjenoppretting ikke løste problemene med operativsystemet.

## <span id="page-37-0"></span>**Systemgjenoppretting**

Windows-operativsystemene har et systemgjenoppretting-alternativ som gir deg mulighet til å gjenopprette datamaskinen til en tidligere driftstilstand (uten at det innvirker på datafiler) hvis endringer med maskinvaren, programvaren eller andre systeminnstillinger blir slettet fra datamaskinen under en uønsket driftstilstand. Eventuelle endringer som Systemgjenoppretting gjør med datamaskinen er fullt reverserbare.

- **FORHOLDSREGEL: Foreta regelmessig sikkerhetskopiering av datafilene. Systemgjenoppretting overvåker eller gjenoppretter ikke datafilene.**
- **MERK:** Framgangsmåtene i dette dokumentet ble skrevet for standardvisningen i Windows, så de gjelder muligens ikke hvis du har innstilt Dell™-datamaskinen på visningen for Windows Classic.

### **Starte Systemgjenoppretting**

- **1.** Klikk på **Start** .
- **2.** Skriv inn systemgjenoppretting i **Start-søkefeltet** og trykk på <Enter>.
- - **MERK:**Vinduet **Brukerkontokontroll** kan bli vises. Hvis du er administrator på datamaskinen, klikker du på **Fortsett**. Ellers tar du kontakt med administratoren for å fortsette den ønskede handlingen.
	- **3.** Klikk på **Neste**, og følg resten av anvisningene på skjermen.

Hvis Systemgjenoppretting ikke løste problemet, kan du angre den siste systemgjenopprettingen.

### **Angre den siste systemgjenopprettingen**

- **MERK:** Før du angrer den siste systemgjenopprettingen, må du lagre og lukke alle åpne filer og avslutte alle åpne programmer. Du må ikke endre, åpne eller slette eventuelle filer eller programmer før systemgjenopprettingen er fullført.
- **1.** Klikk på **Start** .
- **2.** Skriv inn systemgjenoppretting i **Start-søkefeltet** og trykk på <Enter>.
- **3.** Klikk på **Angre siste gjenoppretting**, og klikk på **Neste**.

## <span id="page-38-0"></span>**Dell Factory Image Restore**

- **FORHOLDSREGEL: Dell Factory Image Restore sletter alle data fra harddisken for godt og fjerner eventuelle programmer eller drivere du har installert etter at du mottok maskinen. Dersom det er mulig, bør du sikkerhetskopiere alle data før du bruker disse alternativene. Bruk bare Dell Factory Image Restore hvis Systemgjenoppretting ikke løste problemet med operativsystemet.**
- **FORHOLDSREGEL: Dell Factory Image Restore er ikke tilgjengelig hvis harddisken har blitt formatert eller partisjonert ved bruk av operativsystemplaten.**
- $\mathscr U$

**MERK:**Dell Factory Image Restore er kanskje ikke tilgjengelig i enkelte land eller på visse datamaskiner.

Bruk Dell Factory Image Restore bare som siste utvei for å gjenopprette operativsystemet. Disse alternativene gjenoppretter harddisken

til den driftstilstanden den var i da du kjøpte datamaskinen. Eventuelle programmer og filer du har lagt til siden du kjøpte maskinen – også datafiler – slettes for godt fra datamaskinen. Datafiler inkluderer dokumenter, regneark, e-postmeldinger, digitale bilder, musikkfiler osv. Hvis det er mulig, bør du sikkerhetskopiere alle data før du bruker Factory Image Restore.

### **Dell Factory Image Restore**

- **1.** Slå på datamaskinen. Når Dell-logoen vises, trykker du <F8> flere ganger for å åpne vinduet **Avanserte oppstartsalternativer i Vista**.
- **2.** Velg **Reparer datamaskinen**.
- **3.** Vinduet **Alternativer for systemgjenoppretting** vises.
- **4.** Velg et tastaturoppsett og klikk **Neste**.
- **5.** Logg på som lokal bruker for å få tilgang til alternativene for gjenoppretting. Skriv inn administrator i feltet **Brukernavn** for å få tilgang til kommandomeldingen, og klikk deretter **OK**.
- <span id="page-39-0"></span>**6.** Klikk på **Dell Factory Image Restore**. Velkomstskjermbildet for **Dell Factory Image Restore** vises.
- **MERK:** Det kan hende at du må velge **Dell Factory Tools** og deretter **Dell Factory Image Restore**, avhengig av konfigurasjonen.
- **7.** Klikk på **Neste**. Vinduet **Bekreft datasletting vises**.
- **FORHOLDSREGEL: Hvis du ikke vil fortsette med Factory Image Restore, klikker du Avbryt.**
- **8.** Klikk i avmerkingsboksen for å bekrefte at du vil gå videre med å reformatere harddisken og gjenopprette systemprogramvaren til fabrikkinnstillingene, og klikk deretter **Neste**.

Gjenopprettingsprosessen startes, og den kan ta minst fem minutter å gjennomføre. En melding vises når operativsystemet og fabrikkinstallerte programmer er gjenopprettet til fabrikktilstand.

**9.** Klikk på **Finish** (Fullfør) for å starte systemet på nytt.

### **Installere operativsystemet på nytt Før du begynner**

Hvis du vurderer å installere Microsoft® Windows®-operativsystemet på nytt for å rette et problem med en nylig installert driver, bør du først prøve funksjonen for tilbakerulling av enhetsdrivere i Windows. Hvis tilbakerulling av enhetsdriver ikke løser problemet, kan du bruke Systemgjenoppretting til å tilbakestille operativsystemet til tilstanden det hadde før du installerte den nye enhetsdriveren. Se «Systemgjenoppretting» på side [35](#page-36-1).

**FORHOLDSREGEL: Sikkerhetskopier alle datafiler på den primære harddisken før du foretar installasjonen. Når det gjelder vanlige harddiskkonfigurasjoner, er hovedharddisken den første stasjonen som registreres av datamaskinen.**

Du trenger følgende elementer for å installere Windows på nytt:

- Platen med Dells operativsystem
- Dell-platen Drivers and Utilities

<span id="page-40-0"></span>

**MERK:** Dell-platen Drivers and Utilities inneholder driverene som ble installert da datamaskinen ble satt sammen. Bruk Dell-platen Drivers and Utilities til å laste inn driverne du trenger. Avhengig av hvilket område du bestilte datamaskinen fra, eller om du ba om platen, er det ikke sikkert at Dell-platen for Drivers and Utilities og operativsystemplaten følger med datamaskinen.

### **Installere Windows Vista® på nytt**

Prosessen med å installere på nytt kan ta en til to timer å fullføre. Etter at du har installert operativsystemet på nytt, må du også installere enhetsdriverne, virusprogrammet og annen programvare på nytt.

- **1.** Lagre og lukk eventuelle åpne filer, og avslutt alle åpne programmer.
- **2.** Sett inn platen med operativsystemet.
- **3.** Klikk på **Avslutt** hvis meldingen **Installer Windows** vises.
- **4.** Start datamaskinen på nytt.
- **5.** Når DELL-logoen vises, trykker du umiddelbart på <F12>.
- **MERK:** Hvis du venter for lenge slik at  $\mathbb{Z}$ operativsystemlogoen vises, venter du til du ser skrivebordet i Microsoft® Windows®. Deretter slår du av maskinen og prøver på nytt.
- **MERK:** Det neste trinnet endrer startsekvensen bare for denne ene gangen. Neste gang startes datamaskinen ifølge stasjonene som er spesifisert i systemoppsettprogrammet.
- **6.** Når listen med oppstartsenheter vises, merker du **CD/DVD/CD-RW Drive** (CD/DVD/ CD-RW-stasjon) og trykker på <Enter>.
- **7.** Trykk på en tast for å **starte opp fra CD-ROM**. Følg instruksjonene på skjermen for å fullføre installeringen.

## <span id="page-41-0"></span>**Få hjelp**

Hvis du opplever problemer med datamaskinen, kan du utføre følgende trinn for å diagnostisere og feilsøke problemet:

- **1.** Se «Løse problemer» på side [21](#page-22-1) hvis du vil ha informasjon og fremgangsmåter som gjelder for problemet datamaskinen din har.
- **2.** Se «Dell Diagnostics» på side [32](#page-33-1) hvis du vil ha fremgangsmåter for hvordan du kjører Dell Diagnostics.
- **3.** Fyll ut «Sjekkliste for diagnostisering» på side [45.](#page-46-1)
- **4.** Bruk Dells store utvalg av elektroniske tjenester, som er tilgjengelige på Dells webområde for brukerstøtte (**support. dell.com**) for å få hjelp til installasjon og feilsøking. Se «Internett-tjenester» på side [42](#page-43-1) hvis du vil ha en mer utfyllende liste over Dells brukerstøtte på Internett.
- **5.** Hvis de foregående trinnene ikke løste problemet, kan du se «Ta kontakt med Dell» på side [46.](#page-47-1)
- **MERK:** Ring Dells kundestøtte fra en  $\mathscr{M}$ telefon i nærheten av datamaskinen slik at støttepersonale kan hjelpe deg med de nødvendige framgangsmåtene.
- **MERK:** Dells system for ekspresservicekode er ikke tilgjengelig i alle land.

Oppgi ekspresservicekoden når du blir bedt om det gjennom Dells automatiske telefonsystem, slik at samtalen kan overføres direkte til riktig støttepersonell. Hvis du ikke har noen ekspresservicekode, åpner du mappen **Dell Accessories** (Dell-tilbehør), dobbeltklikker på ikonet for **ekspresservicekoden** og følger instruksjonene.

**MERK:** Noen av de følgende tjenestene er ikke alltid tilgjengelige på alle steder utenfor det kontinentale USA. Ring nærmeste Dell-representant for informasion om tilgiengelighet.

## <span id="page-42-0"></span>**Brukerstøtte og kundeservice**

Dells brukerstøtte og kundeservice er tilgjengelig for å svare på spørsmål om Dellmaskinvare. Støttepersonellet hos Dell benytter datamaskinbaserte diagnosetester for å gi raske og nøyaktige svar.

Hvis du skal kontakte Dells brukerstøtte, kan du se «Før du ringer» på side [45](#page-46-2), og deretter se kontaktinformasjonen for din region eller gå til **support.dell.com**.

## **DellConnect™**

DellConnect er et enkelt verktøy for Internett-tilgang som gir en medarbeider hos Dells service- og støttetjeneste tilgang til datamaskinen din gjennom en bredbåndstilkobling, for å diagnostisere problemet og reparere det under ditt oppsyn. Gå til **support.dell.com** og klikk på **DellConnect** for mer informasjon.

<span id="page-43-0"></span>**Få hjelp**

### <span id="page-43-1"></span>**Internett-tjenester**

Du kan få ytterligere informasjon om produkter og tjenester fra Dell på følgende webområder:

- • **www.dell.com**
- • **www.dell.com/ap** (kun for land i Asia/ stillehavsområdene)
- • **www.dell.com/jp** (kun for Japan)
- • **www.euro.dell.com** (kun for Europa)
- • **www.dell.com/la** (land i Latin-Amerika og Karibia)
- • **www.dell.ca** (kun for Canada)

Du får tilgang til Dell Support via følgende webområder og e-postadresser:

Dells webområder for brukerstøtte

- • **support.dell.com**
- • **support.jp.dell.com** (kun for Japan)
- • **support.euro.dell.com** (kun for Europa)

E-postadresser for Dells brukerstøtte

- • **mobile\_support@us.dell.com**
- • **support@us.dell.com**
- • **la-techsupport@dell.com** (kun for land i Latin-Amerika og Karibia)
- • **apsupport@dell.com** (kun for land i Asia/ stillehavsområdene)

E-postadresser for Dell Marketing and Sales (markedsføring og salg hos Dell)

- • **apmarketing@dell.com** (kun for land i Asia/ stillehavsområdene)
- • **sales\_canada@dell.com** (kun for Canada) Anonym filoverføringsprotokoll (FTP)
	- • **ftp.dell.com**

Logg på som bruker: anonymous (anonym), og bruk e-postadressen din som passord.

## <span id="page-44-0"></span>**Automatisk ordrestatusservice**

Gå til **support.dell.com**, eller ring den automatiske bestillingsstatustjenesten for å forhøre deg om statusen til et produkt du har bestilt fra Dell. En innspilling spør deg om nødvendig informasjon for å finne og gi opplysninger om bestillingen. Hvis du vil ha telefonnummeret for å ringe din region, kan du se «Ta kontakt med Dell» på side [46](#page-47-1).

Hvis du støter på problemer med ordren, for eksempel manglende deler, feil deler eller feilfakturering, tar du kontakt med Dell for å få kundestøtte. Ha fakturaen eller følgeseddelen for hånden når du ringer. Hvis du vil ha telefonnummeret for å ringe din region, kan du se «Ta kontakt med Dell» på side [46](#page-47-1).

## **Produktveiledning**

Gå til Dells webområde på **www.dell.com** for informasjon om andre Dell-produkter, eller hvis du vil legge inn en ordre. Hvis du vil finne telefonnummeret du må ringe for din region, eller hvis du vil snakke med en salgsspesialist, kan du se «Ta kontakt med Dell» på side [46](#page-47-1).

<span id="page-45-0"></span>**Få hjelp**

## **Tilbakelevering av varer for garantireparasjon eller kreditt**

Gjør følgende for å klargjøre alle produkter som skal returneres for reparasjon eller kreditt:

- **1.** Ring til Dell for å få et RMA-nummer (Return Material Authorization), og skriv dette klart og tydelig på utsiden av esken.
- **2.** Hvis du vil ha telefonnummeret for å ringe din region, kan du se «Ta kontakt med Dell» på side [46.](#page-47-1)
- **3.** Legg ved en kopi av fakturaen og et brev som beskriver årsaken til returen.
- **4.** Legg ved en kopi av sjekklisten for diagnostisering (Se «Sjekkliste for diagnostisering» på side [45](#page-46-1)), og merk av testene du har gjennomført og feilmeldinger du har fått fra Dell Diagnostics (se «Dell Diagnostics» på side [32](#page-33-1)).
- **5.** Legg ved alt tilbehør som hører med produkt(et) som returneres (nettledninger, programvaredisketter, håndbøker, osv.) hvis det returneres mot kreditt.
- **6.** Pakk ned utstyret som skal returneres i originalemballasjen (eller tilsvarende).
- **MERK:**Du er ansvarlig for fraktutgiftene. Du er også ansvarlig for å forsikre ethvert produkt du returnerer, og du påtar deg risikoen for tap under transporten til Dell. Pakker kan ikke sendes som postoppkrav.
- **MERK:**Returvarer som ikke oppfyller  $\mathscr{M}$ kravene ovenfor, vil bli avvist hos Dells mottaksavdeling og returnert til kunden.

## <span id="page-46-2"></span><span id="page-46-0"></span>**Før du ringer**

**MERK:** Ha ekspresservicekoden for hånden når du ringer. Denne koden hjelper Dells automatiske støttetelefonsystem med å dirigere samtalen mer effektivt. Du kan også bli spurt om servicemerket.

Husk å fylle ut følgende sjekkliste for diagnostisering. Slå på datamaskinen, hvis det er mulig, før du ringer til Dell for å få hjelp, og ring fra en telefon i nærheten av datamaskinen. Du kan bli bedt om å skrive kommandoer på tastaturet, formidle detaljert informasjon under operasjoner eller prøve andre feilsøkingstrinn som bare kan utføres på selve datamaskinen. Sørg for å ha dokumentasjonen for datamaskinen for hånden.

### <span id="page-46-1"></span>**Sjekkliste for diagnostisering**

- • Navn:
- • Dato:
- • Adresse:
- • Telefonnummer:
- • Servicemerke (strekkode på toppen av datamaskinen):
- • Ekspresservicekode:
- • RMA-nummer (Return Material Authorization) (hvis dette er gitt av brukerstøtteteknikeren hos Dell):
- • Operativsystem og versjon:
- • Enheter:
- • Utvidelseskort:
- • Er du koblet til et nettverk? Ja/nei
- • Nettverk, versjon og nettverkskort:
- • Programmer og versjoner:

Slå opp i dokumentasjonen for operativsystemet for å finne innholdet i oppstartfilene på datamaskinen. Hvis datamaskinen er koblet til

<span id="page-47-0"></span>**Få hjelp**

en skriver, skal alle disse filene skrives ut. Ellers må du skrive ned innholdet i hver fil før du ringer til Dell.

- • Feilmelding, signalkode eller diagnosekode:
- • Beskrivelse av problemet og feilsøkingsprosedyrer du har utført:

## <span id="page-47-1"></span>**Ta kontakt med Dell**

Kunder i USA kan ringe 800-WWW-DELL (800-999-3355).

**MERK:** Hvis du ikke har en aktiv Internetttilkobling, kan du finne kontaktinformasjon på fakturaen, følgeseddelen, regningen eller i Dells produktkatalog.

Dell tilbyr flere elektroniske og telefonbaserte støtte- og servicealternativer. Tilgjengelighet varierer etter land og produkt, og noen tjenester er kanskje ikke tilgjengelige i ditt område.

Gjør følgende for å kontakte Dell med spørsmål vedrørende salg, teknisk støtte eller kundeservice:

- **1.** Gå til **support.dell.com**.
- **2.** Kontroller at land eller område stemmer i nedtrekksmenyen **Choose A Country/Region** (Velg et land/område) nederst på siden.
- **3.** Klikk **Contact Us** (kontakt oss) til venstre på siden.

**Få hjelp**

- **4.** Velg den aktuelle tjeneste- eller supportkoblingen basert på behov.
- **5.** Velg den måten å kontakte Dell på som passer best for deg.

## <span id="page-49-0"></span>**Finne mer informasjon og ressurser**

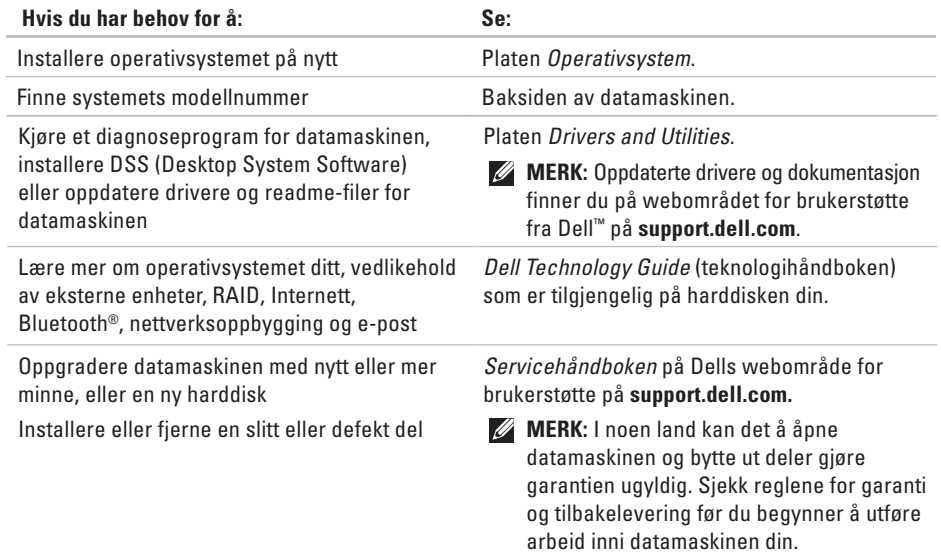

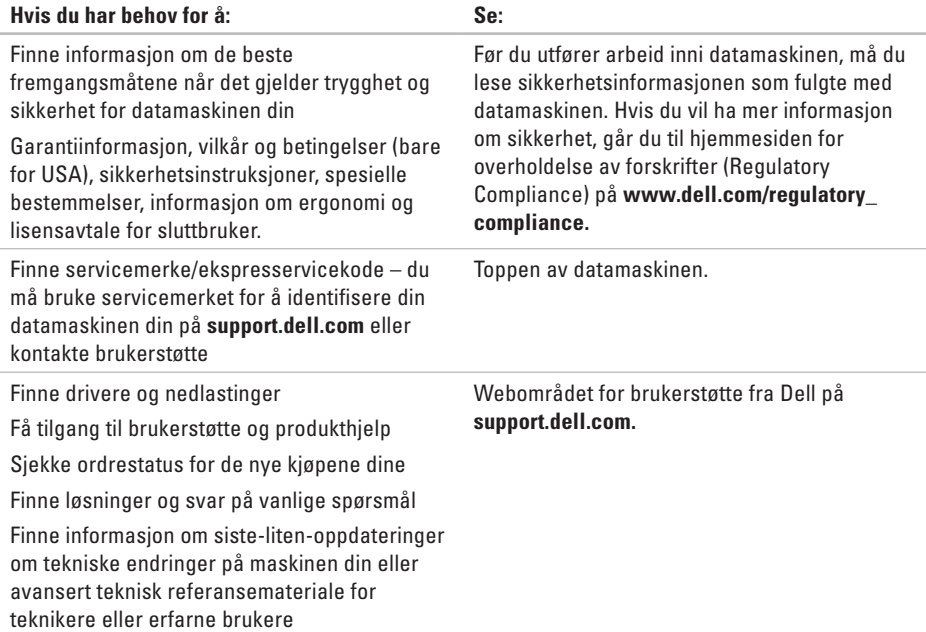

### <span id="page-51-1"></span><span id="page-51-0"></span>**Datamaskinmodell**

Inspiron 535 Inspiron 537 Inspiron 545

Inspiron 546

Dette avsnittet gir informasjon du kanskje trenger når du setter opp, oppdaterer driver for og konfigurerer datamaskinen din.

**MERK:** Tilbudene kan variere fra sted til sted. Hvis du vil ha mer informasjon om datamaskinens konfigurasjon, klikker du **Start** → **Hjelp og støtte** og velger alternativet for å vise informasjon om datamaskinen.

### **Drives (stasjoner)**

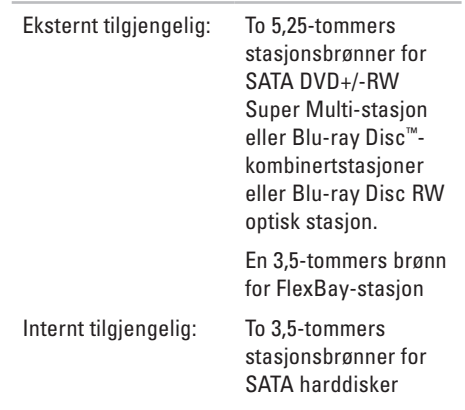

<span id="page-52-0"></span>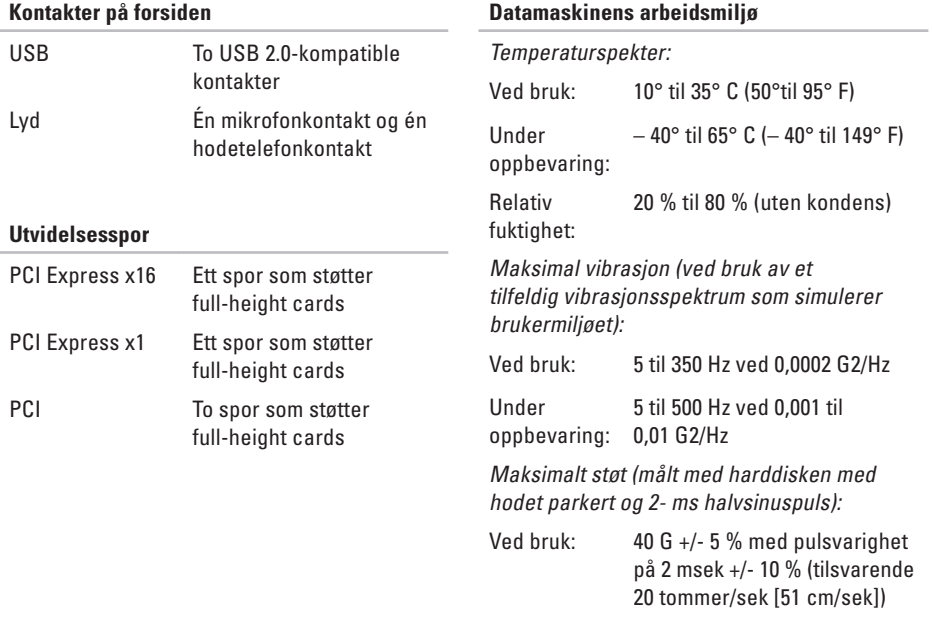

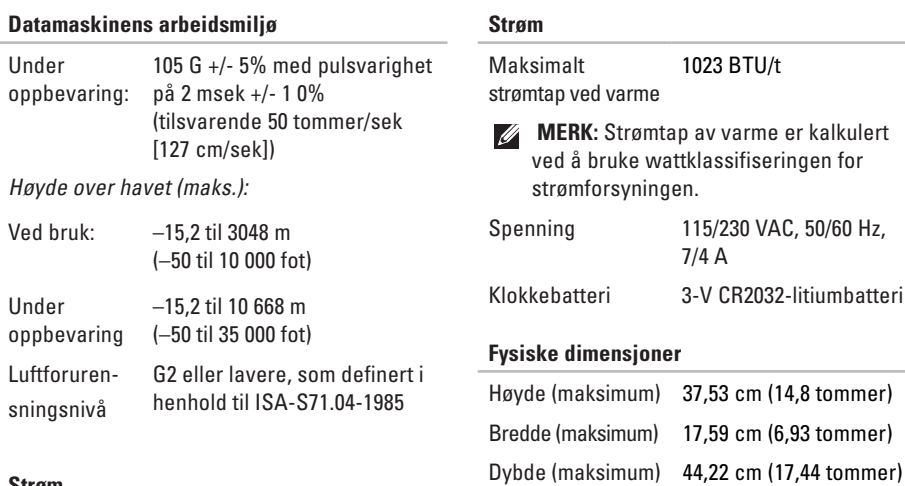

#### **Strøm**

Likestrømforsyning

Wattforbruk 300 W

### Vekt Starter ved 7,9 kg (17,4 lb) **MERK:** Fysiske dimensjoner og vekt kan variere noe avhengig av datamaskinmodell.

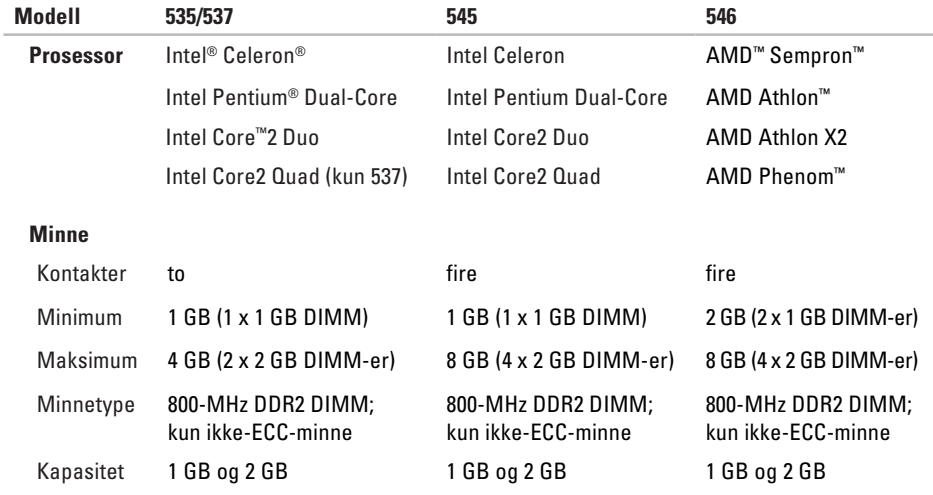

**MERK:** Hvis du vil ha instruksjoner om hvordan du oppgraderer minnet, kan du se *servicehåndboken* på Dells webområde for brukerstøtte på **support.dell.com**.

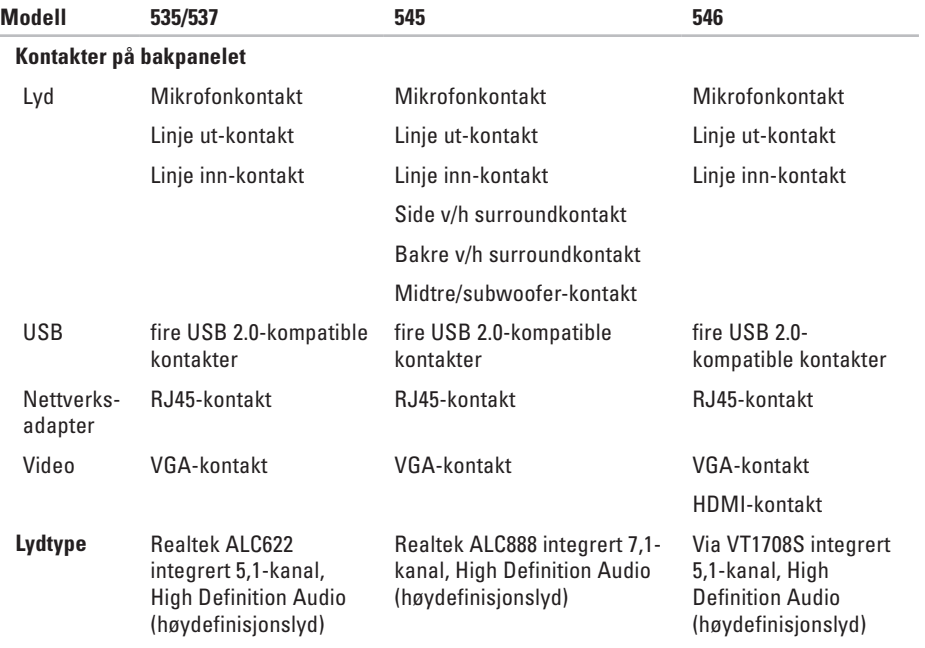

## <span id="page-56-0"></span>**Vedlegg**

## **Produktmerknad for Macrovision**

Dette produktet inneholder teknologi for opphavsrettsbeskyttelse som er beskyttet av metodekrav for bestemte amerikanske patenter og andre åndsverksrettigheter som eies av Macrovision Corporation og andre rettighetseiere. Bruk av denne teknologien for opphavsrettsbeskyttelse må godkjennes av Macrovision Corporation og er ment for hjemmebruk og andre begrensede visningsområder, med mindre annet er godkjent av Macrovision Corporation. Omvendt konstruksjon eller demontering er forbudt.

## <span id="page-57-0"></span>**Indeks**

## A

av/på -kapp og strømlampe **1 [5](#page-16-0)**

### **B**

brukerstøtte **[4](#page-42-0) 1**

### **C**

CD-er, spille av og opprett **[1](#page-20-0) 9**

### **D**

**56A** data, sikkerhetskopiere **2 [0](#page-21-0)** datamaskinfunksjoner **[1](#page-19-0) 8** DellConnect **[4](#page-42-0) 1** Dell Diagnostics **3 [2](#page-33-0)** Dell Factory Image Restore **3 [5](#page-36-0)** Dells kundestøttesenter **2 [8](#page-29-0)**

Dell Technology Guide (teknologihåndbok) for mer informasjon **[4](#page-49-0) 8** DVD-er, spille av og opprette **1 [9](#page-20-0)**

### **E**

e -post adresser for brukerstøtte **[4](#page-43-0) 2** e-postadresser for støtte **4 [2](#page-43-0)** energi sparing **[2](#page-21-0) 0**

### **F**

finne mer informasjon **[4](#page-49-0) 8** forsendelse av produkter for tilbakelevering eller reparasjon **[4](#page-45-0) 4** FTP-pålogging, anonym **[4](#page-43-0) 2**

## **G**

gjenopprette fabrikkavbildning **[37](#page-38-0)**

## **H**

harddisk

type **[50](#page-51-0)** Hardware Troubleshooter (feilsøkingsverktøy for maskinvare) **[32](#page-33-0)** HDMI

skjerm **[6](#page-7-0)**

hjelp

få hjelp og brukerstøtte **[40](#page-41-0)** hodetelefoner

kontakt på forsiden **[15](#page-16-0)**

### **I**

installere Windows på nytt **[35](#page-36-0)** Internett-tilkobling **[11](#page-12-0)** Internettleverandør

Internettleverandør **[11](#page-12-0)**

## **K**

koble til bruke av ekstern tilkobling **[11](#page-12-0)** nettverkskabel (tilbehør) **[8](#page-9-0)** skjermer **[6](#page-7-0)** til Internett **[10](#page-11-0)** kontakte Dell **[45](#page-46-0)** kontakte Dell på Internett **[46](#page-47-0)** kontakter på forsiden **[14](#page-15-0)** kundeservice **[41](#page-42-0)**

### **L**

løse problemer **[21](#page-22-0)**

### **M**

maskinvareproblemer diagnostisering **[32](#page-33-0)** minneproblemer løse **[24](#page-25-0)**

**Indeks**

## **N**

nettverkshastighet teste **[2](#page-22-0) 1** nettverkstilkobling løse **[2](#page-23-0) 2** plassering **1 [7](#page-18-0)**

### **O**

ordrestatus **[4](#page-44-0) 3**

### **P**

problemer, løse **[2](#page-22-0) 1** produkter

informasjon og kjøp **[4](#page-44-0) 3** programvarefunksjoner **[1](#page-19-0) 8** programvareproblemer **[2](#page-26-0) 5**

### **R**

ressurser, finne flere **[4](#page-49-0) 8** retur ved garanti **[4](#page-45-0) 4**

### **S**

sikkerhetskopiering opprette **[2](#page-21-0) 0** Sjekkliste for diagnose **[4](#page-46-0) 5** spare energi **[2](#page-21-0) 0** spesifikasjoner **[5](#page-51-0) 0** strømproblemer, løse **2 [3](#page-24-0)** Systemgjenoppretting **3 [5](#page-36-0)** Systemmeldinger **3 [0](#page-31-0)**

### **T**

temperatur drift- og lagringsomfang **[5](#page-52-0) 1** tilpasse energiinnstillingene **[2](#page-21-0) 0** skrivebordet **[1](#page-20-0) 9** trådløs nettverkstilkobling **[2](#page-22-0) 1**

**Indeks**

## **U**

 $USB 2.0$ 

kontakter på baksiden **1 [7](#page-18-0)** kontakter på forsiden **[1](#page-16-0) 5**

### **V**

valgmuligheter for ny installering av systemet **[3](#page-36-0) 5**

### **W**

webområder for støtte hele verden **[4](#page-42-0) 1** Windows, installere på nytt **[3](#page-36-0) 5** Windows Vista installere på nytt **3 [9](#page-40-0)** konfigurasjon **[1](#page-11-0) 0** veiviser for programkompatibilitet **2 [6](#page-27-0)**

Trykt i Irland.

www.dell.com | support.dell.com

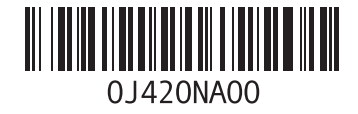